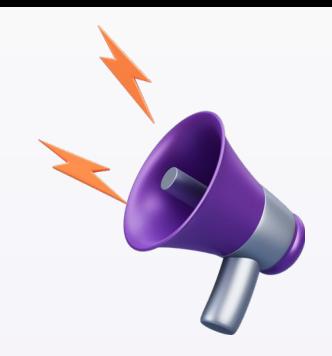

# **ไมอนุญาตใĀเขาใชงานระบบ**

# **นอกระยะเวลาซอมÿอบ**

## **โปรดติดตามรายละเอียด**

้วันและเวลาที่เข้าใช้งานระบบซ้อมสอบ

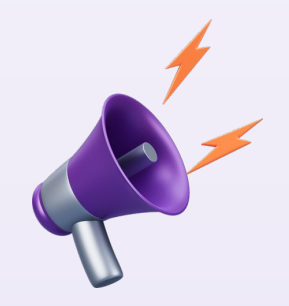

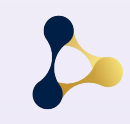

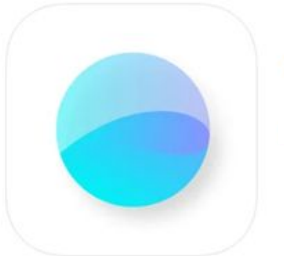

Exam Pod 4+ **Chulalongkorn University** ออกแบบมาสำหรับ iPad

WĘ

## **Exam via Exam Pod**

**Exam Pod application is available on App Store.**

### **You can download Exam Pod via this QR code**

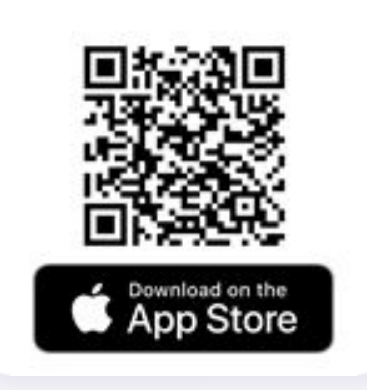

This application includes a lock screen function.

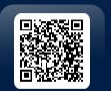

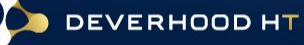

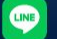

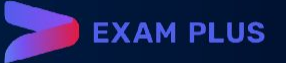

## ้วิธีการตั้งค่า iPad ก่อนใช้งาน แอปพลิเคชัน Exam Pod

## ้ 1.<mark>ปิด</mark> การใช้งานเครื่องตามที่กำหนด

(Guided Access)

1. เข้าไปที่การตั้งค่า (Settings)

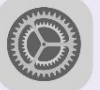

2. เลือกเมนู "การช่วยการเข้าถึง (Accessibility)" 3. เลือก "การใช้งานเครื่องตามที่กำหนด (Guided Access)"

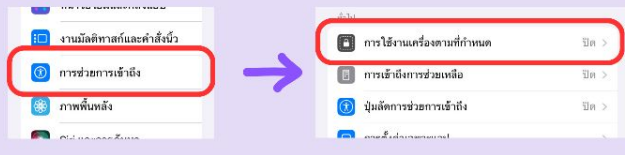

#### 4. ปิดการใช้งาน "การใช้งานเครื่องตามที่กำหนด (Guided Access)" ให้เป็นดังรูป การใช้งานเครื่องตามที่กำหนด  $\zeta$ ย้อนกลับ การใช้งานเครื่องตามที่กำหนด การใช้งานเครื่องตามที่กำหนดจะทำให้ iPad อยู่ในโหมดแอปเดี่ยว และช่วยให้คุณ ควบคุมว่าใช้คุณสมบัติอะไรได้บ้าง ในการเริ่มการใช้งานเครื่องตามที่กำหนด ให้กด ปุ่มโฮมสามครั้งในแอปที่คุณต้องการใช้

### ้ 2.ปิด โหมดประหยัดพลังงาน (Low Power Mode)

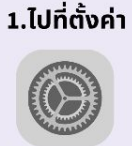

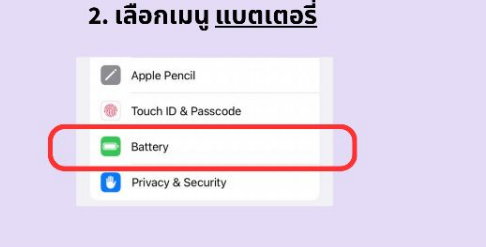

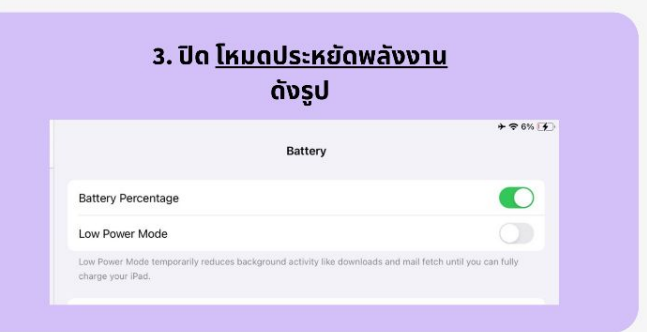

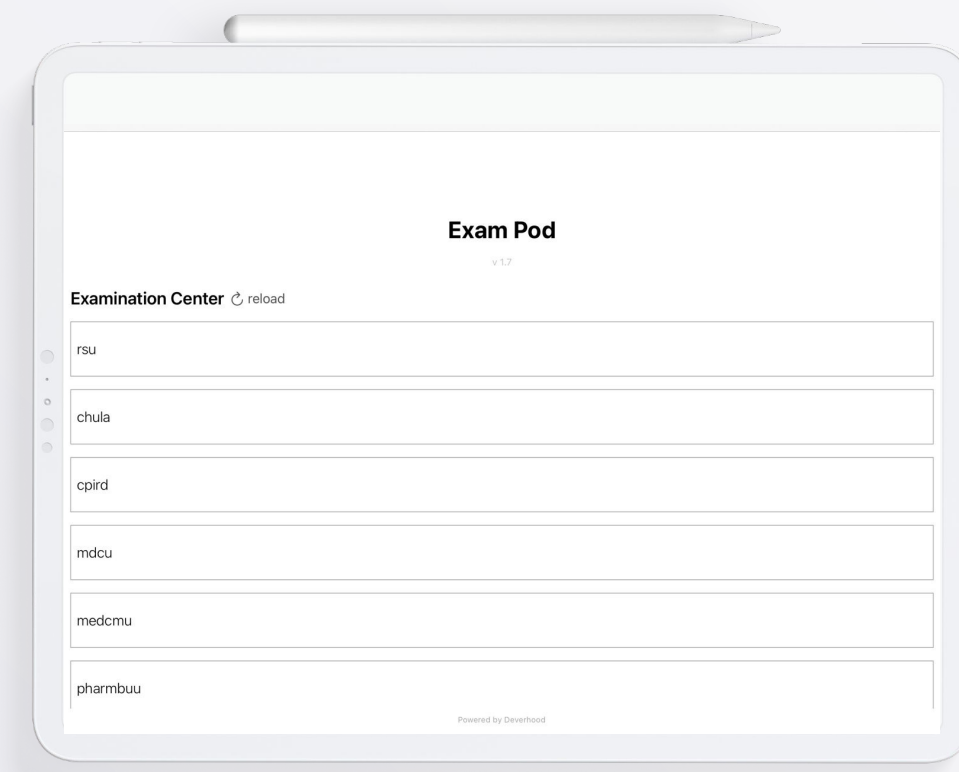

 $\bullet$ 

## **Step to lock screen**

**After entering Exam Pod app, you will find this window.**

**Step to lock the screen:**

**Click your organization tab.**

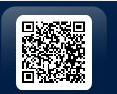

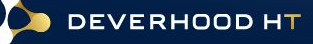

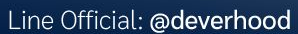

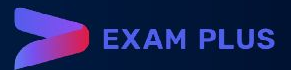

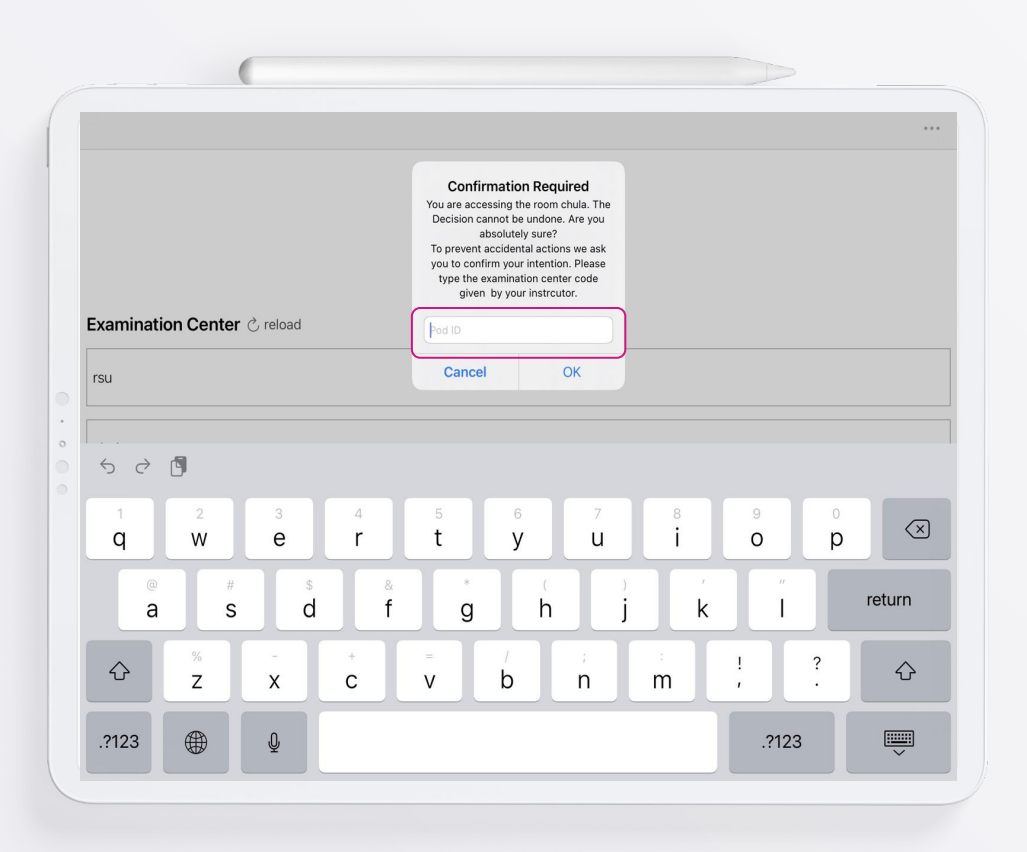

 $\bullet$ 

## **Step to lock screen**

**After entering Exam Pod app, you will find this window.**

**Step to lock the screen:**

**Enter your organization passcode.**

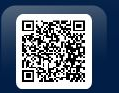

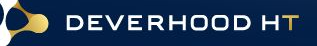

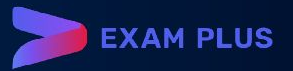

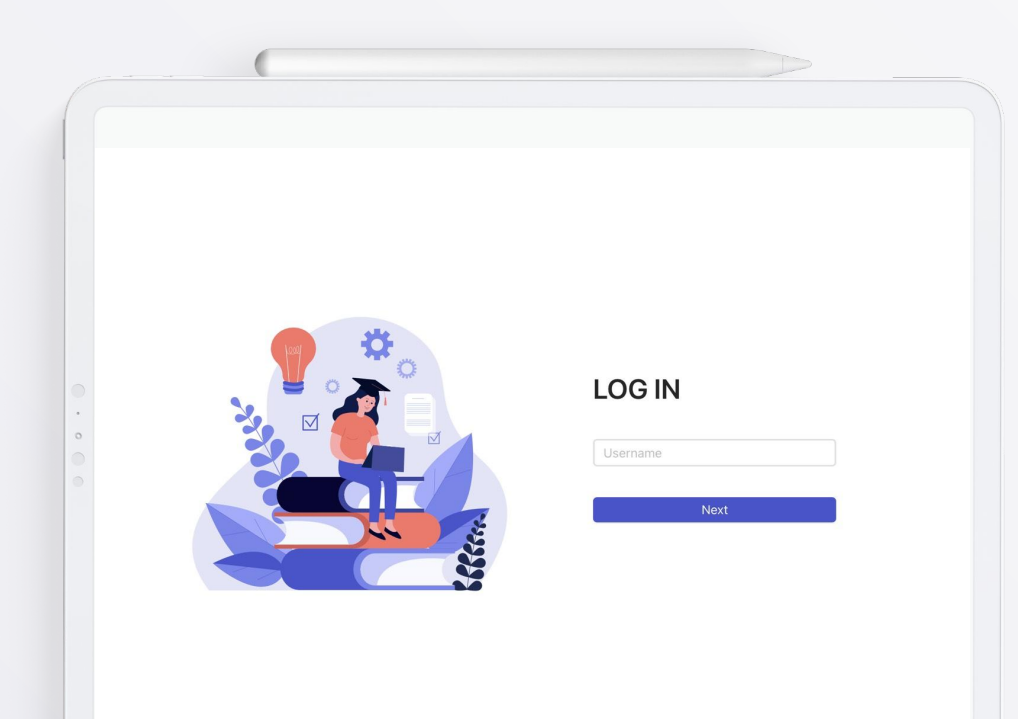

**CINE** 

## **Step to login and select examination.**

**After locking your screen, you will go to login page.** 

#### **Step to login:**

**Enter your student ID and then click NEXT.**

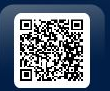

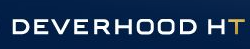

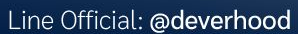

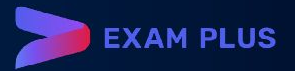

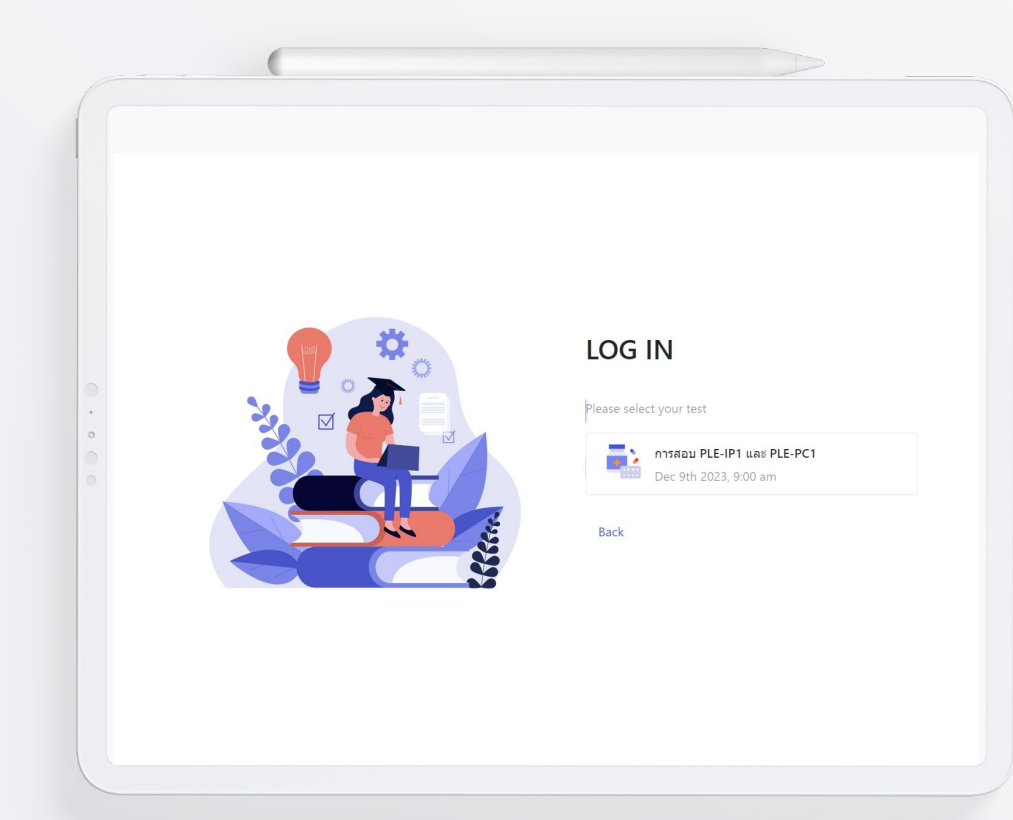

**CINE** 

## **Step to login and select examination.**

**After locking your screen, you will go to login page.** 

**Step to select the examination:**

### **Click your examination.**

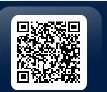

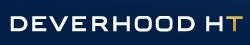

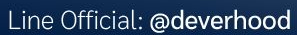

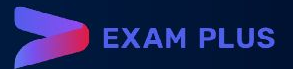

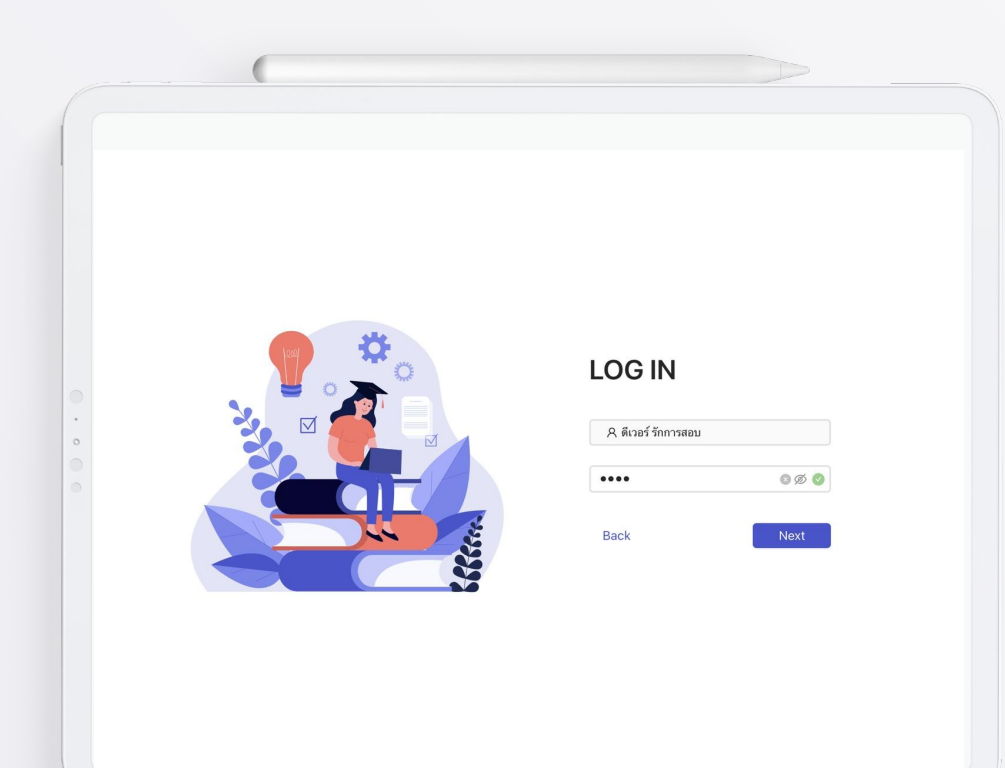

**CINE** 

## **Step to login and select examination.**

**This page shows your information.** 

#### **Step to login:**

**Enter your password and then click NEXT.**

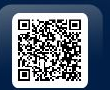

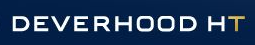

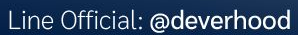

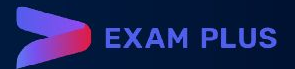

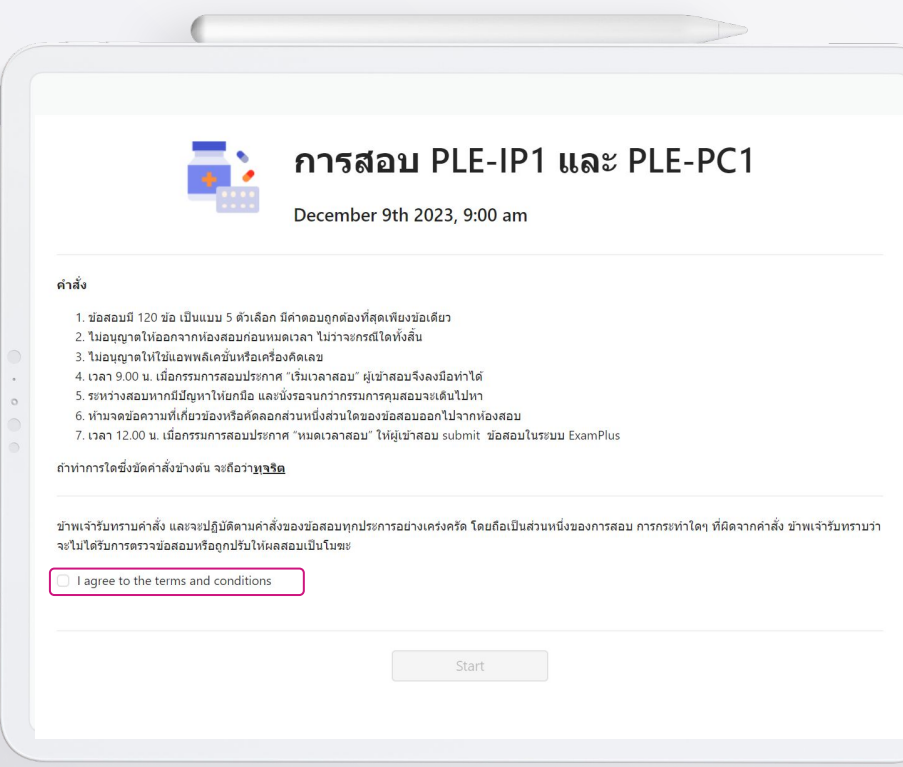

 $\bullet$ 

## **Exam information**

**Information page show examination name, date and time, instruction and consent form of this examination.**

> **Tick the checkbox of agreement.**

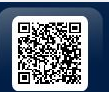

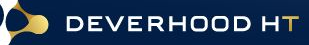

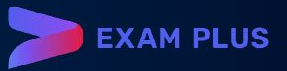

### การสอบ PLE-IP1 และ PLE-PC1

December 9th 2023, 9:00 am

#### คำสั่ง

- 1. ข้อสอบมี 120 ข้อ เป็นแบบ 5 ตัวเลือก มีคำตอบถูกต้องที่สุดเพียงข้อเดียว
- 2. ไม่อนุญาตให้ออกจากห้องสอบก่อนหมดเวลา ไม่ว่าจะกรณีใดทั้งสิ้น
- 3. ไม่อนญาตให้ใช้แอพพลิเคชั่นหรือเครื่องคิดเลข
- 4. เวลา 9.00 น. เมื่อกรรมการสอบประกาศ "เริ่มเวลาสอบ" ผู้เข้าสอบจึงลงมือทำได้
- 5. ระหว่างสอบหากมีปัญหาให้ยกมือ และนั่งรอจนกว่ากรรมการคุมสอบจะเดินไปหา
- 6. ท้ามจดข้อความที่เกี่ยวข้องหรือคัดลอกส่วนหนึ่งส่วนใดของข้อสอบออกไปจากห้องสอบ
- 7. เวลา 12.00 น. เมื่อกรรมการสอบประกาศ "หมดเวลาสอบ" ให้ผู้เข้าสอบ submit ข้อสอบในระบบ ExamPlus

#### ถ้าทำการใดซึ่งขัดคำสั่งข้างต้น จะถือว่า<u>ทุจริต</u>

ข้าพเจ้ารับทราบคำสั่ง และจะปฏิบัติตามคำสั่งของข้อสอบทุกประการอย่างเคร่งครัด โดยถือเป็นส่วนหนึ่งของการสอบ การกระทำใดๆ ที่ผิดจากคำสั่ง ข้าพเจ้ารับทราบว่า จะไม่ได้รับการตรวจข้อสอบหรือถูกปรับให้ผลสอบเป็นโมฆะ

 $\bullet$  I agree to the terms and conditions

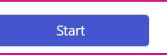

CINE

### **Click START button to enter exam.**

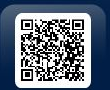

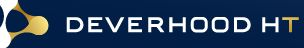

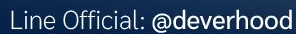

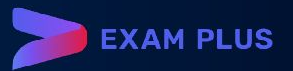

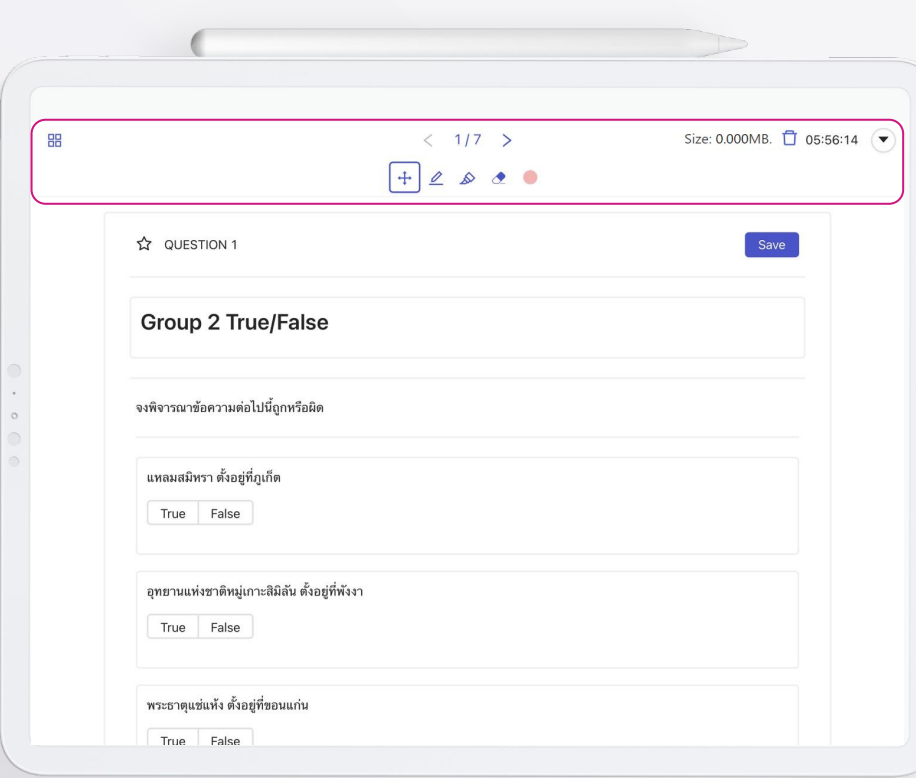

CINE

## **Exam window**

**Exam window contains function bar, tools bar and content of exam.**

#### **Function bar**

**On the top left of screen:**

● **Dashboard button**

#### **In the middle of the top of screen:**

- **Number of questions**
- **Stationary bar**

#### **On the top right of screen:**

- **Size bar**
- **Timer**
- **Menu button**

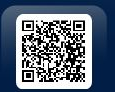

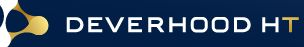

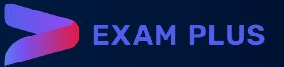

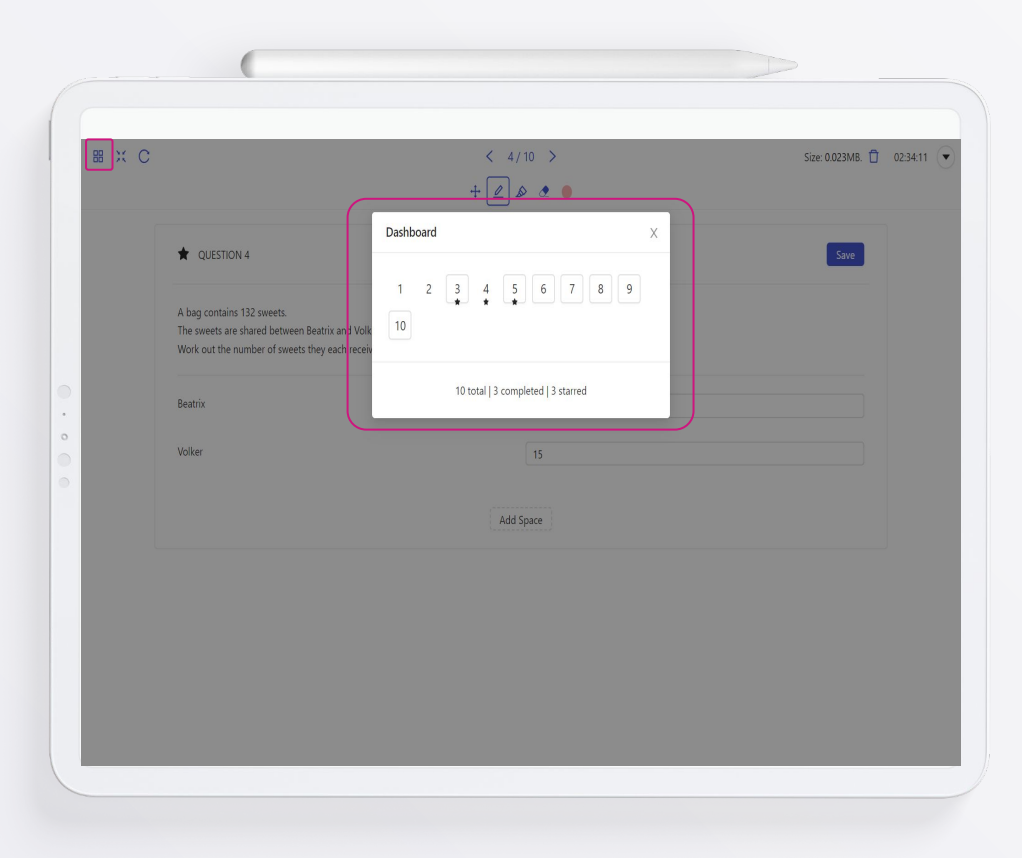

**CINE** 

## **Dashboard function**

**Dashboard show total number of questions.** 

- **The number without frame is completed answer.**
- **The number with frame is uncompleted answer.**
- **The number with star icon is bookmarked question.**

**Click DASHBOARD button.** 

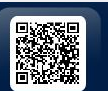

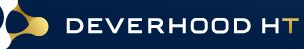

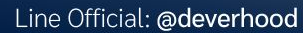

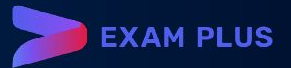

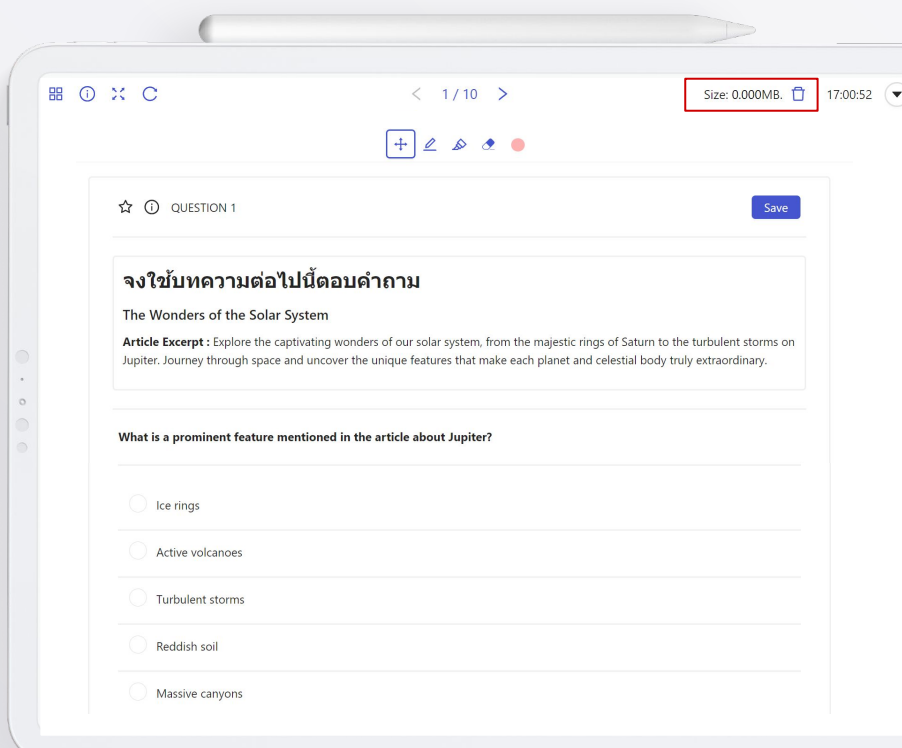

## **Size Bar**

#### **This button shows size of drawing/pencil notes.**

- **Examination(no section) >> It will permanently delete all drawing/pencil notes in all questions.**
- **Examination with section >> It will permanently delete all drawing/pencil notes in each section.**

### **Maximum size of drawing/pencil notes is 2MB.**

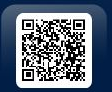

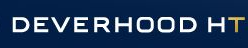

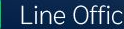

**LINE** 

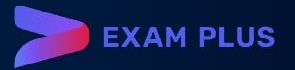

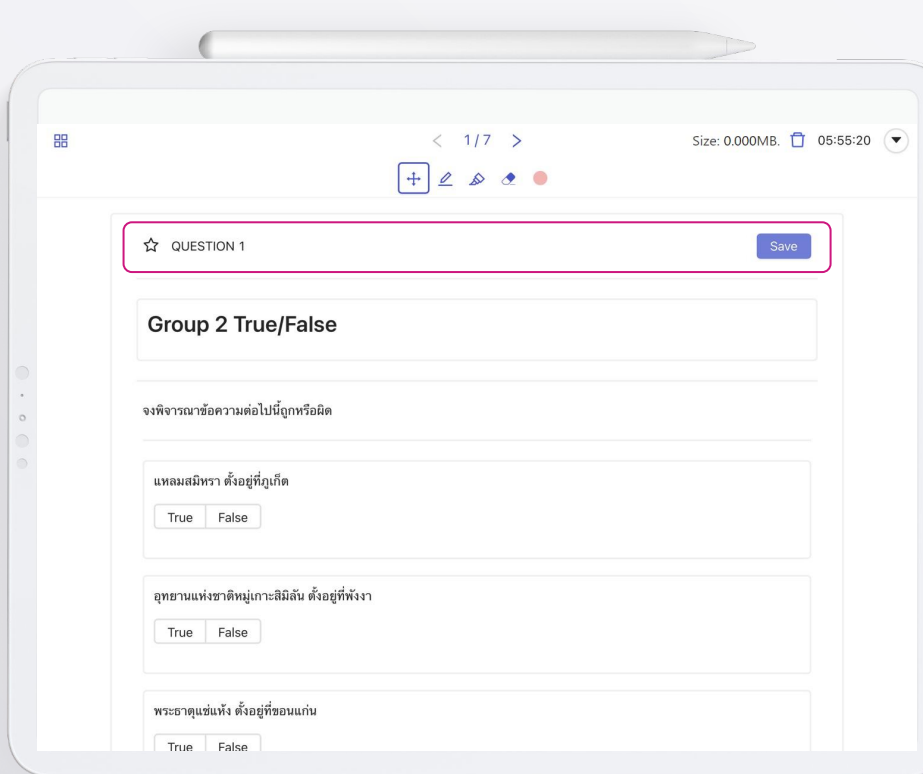

CINE

## **Exam window**

**Exam window contains function bar, tools bar and content of exam.**

#### **In head of content**

- **Star mark: bookmarking question**
- **Question number**
- **Save button: normally auto save**

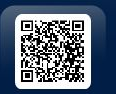

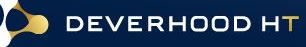

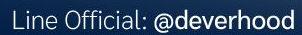

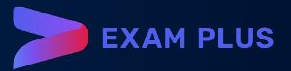

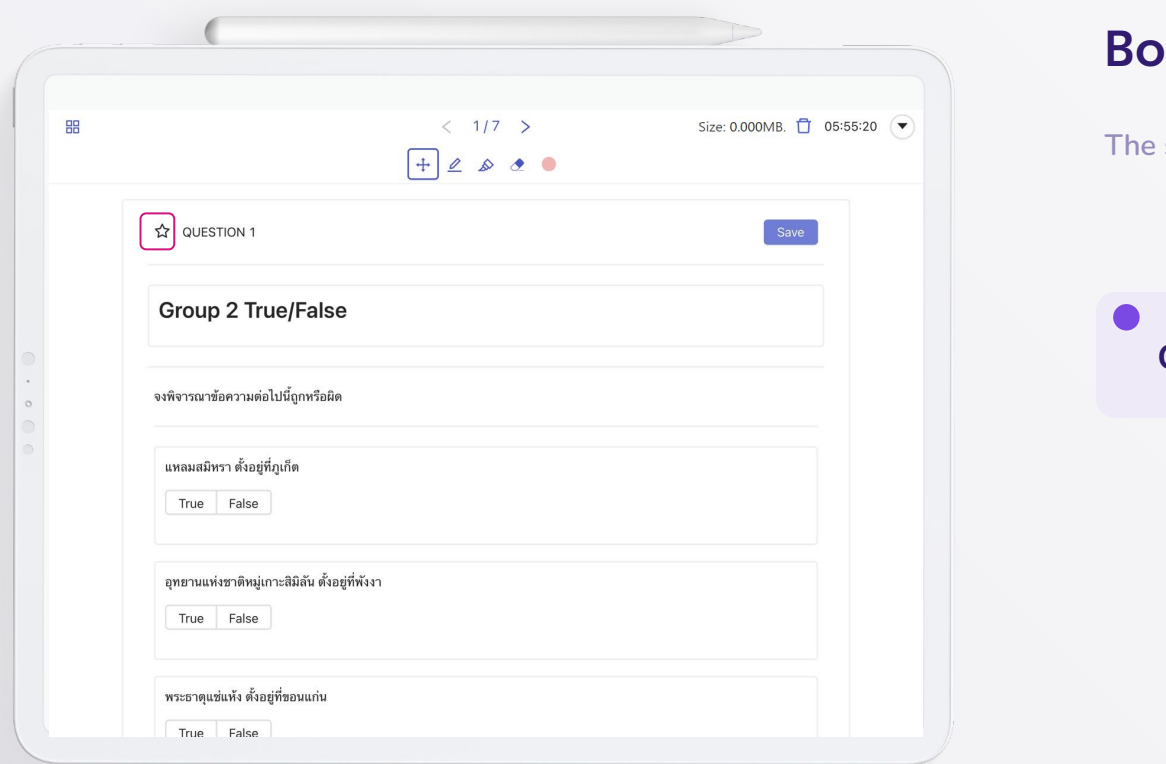

## **Bookmark**

**The star is to bookmark the questions.**

### **Click STAR button.**

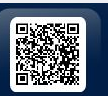

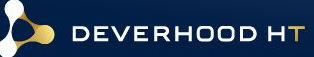

 $\bullet$ 

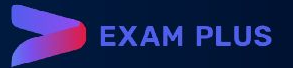

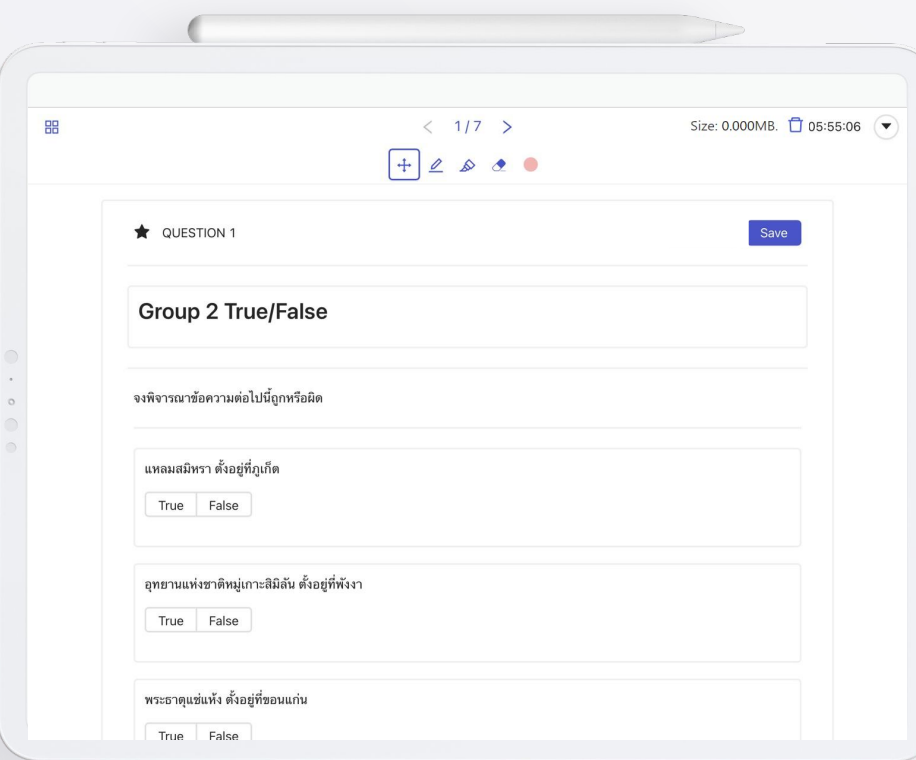

## **Bookmark**

**The star will change to be black.**

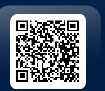

DEVERHOOD HT

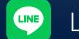

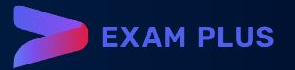

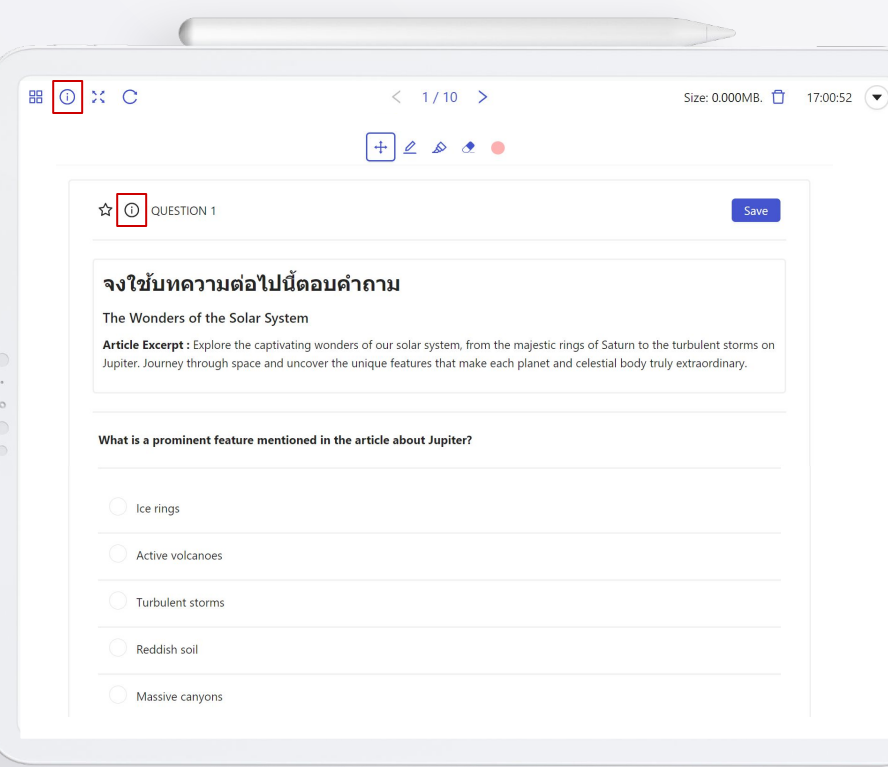

## **Note from teacher**

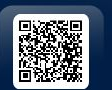

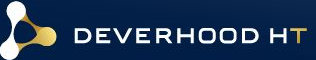

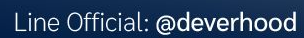

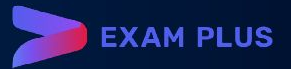

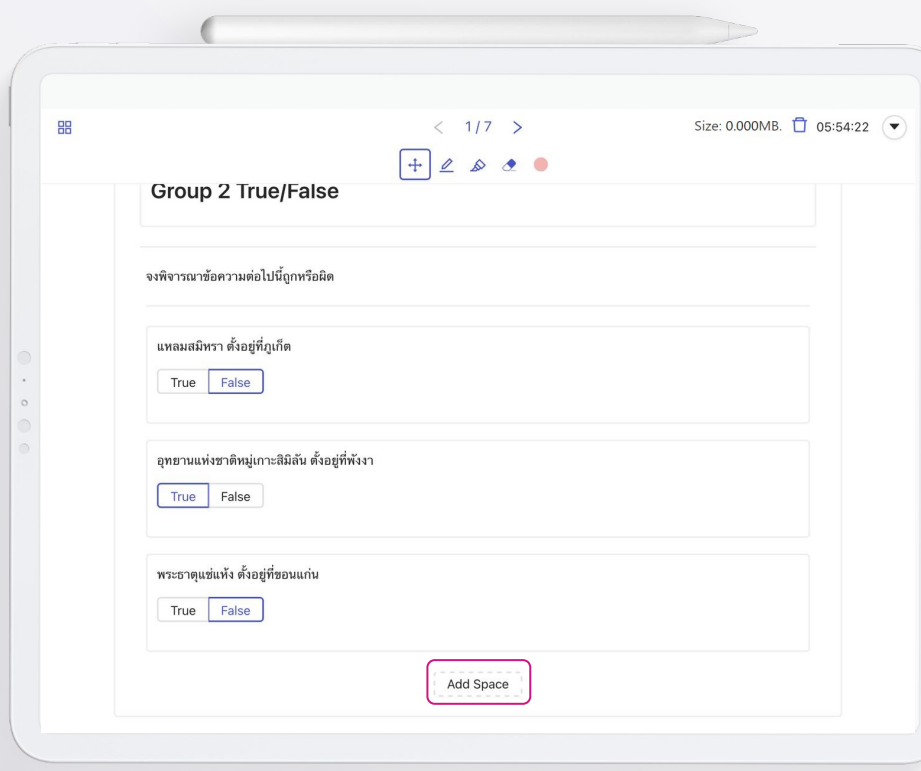

 $\bullet$ 

## **Adding workspace**

**If you want some space for write something.**

> **Click the ADD SPACE button.**

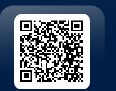

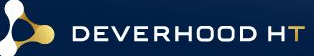

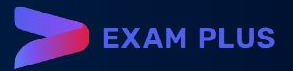

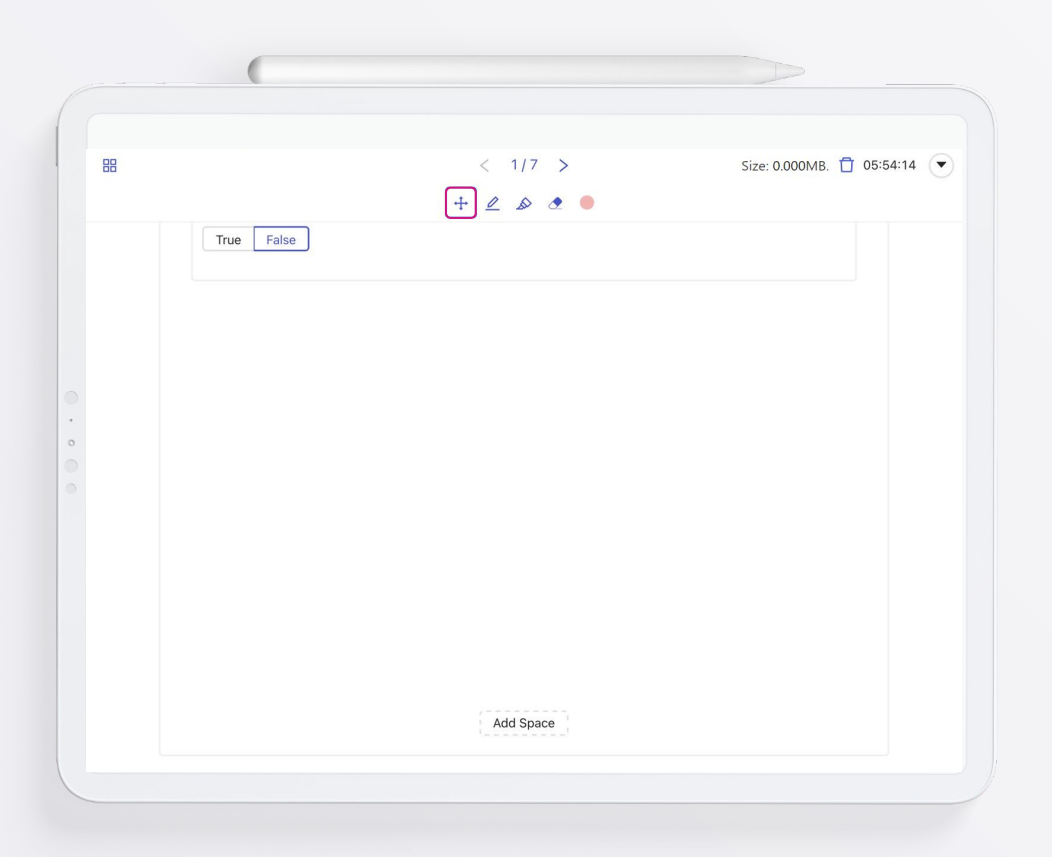

 $\bullet$ 

## **Stationary bar**

**This bar contains 5 functions.**

- **Pen**
- **Highlighter**
- **Eraser**
- **Colour plate**
- **Transformation button**

**Click 1st button to TRANSFORM back to cursor.** 

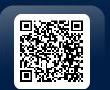

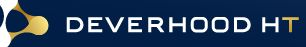

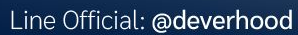

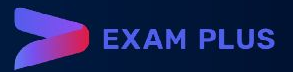

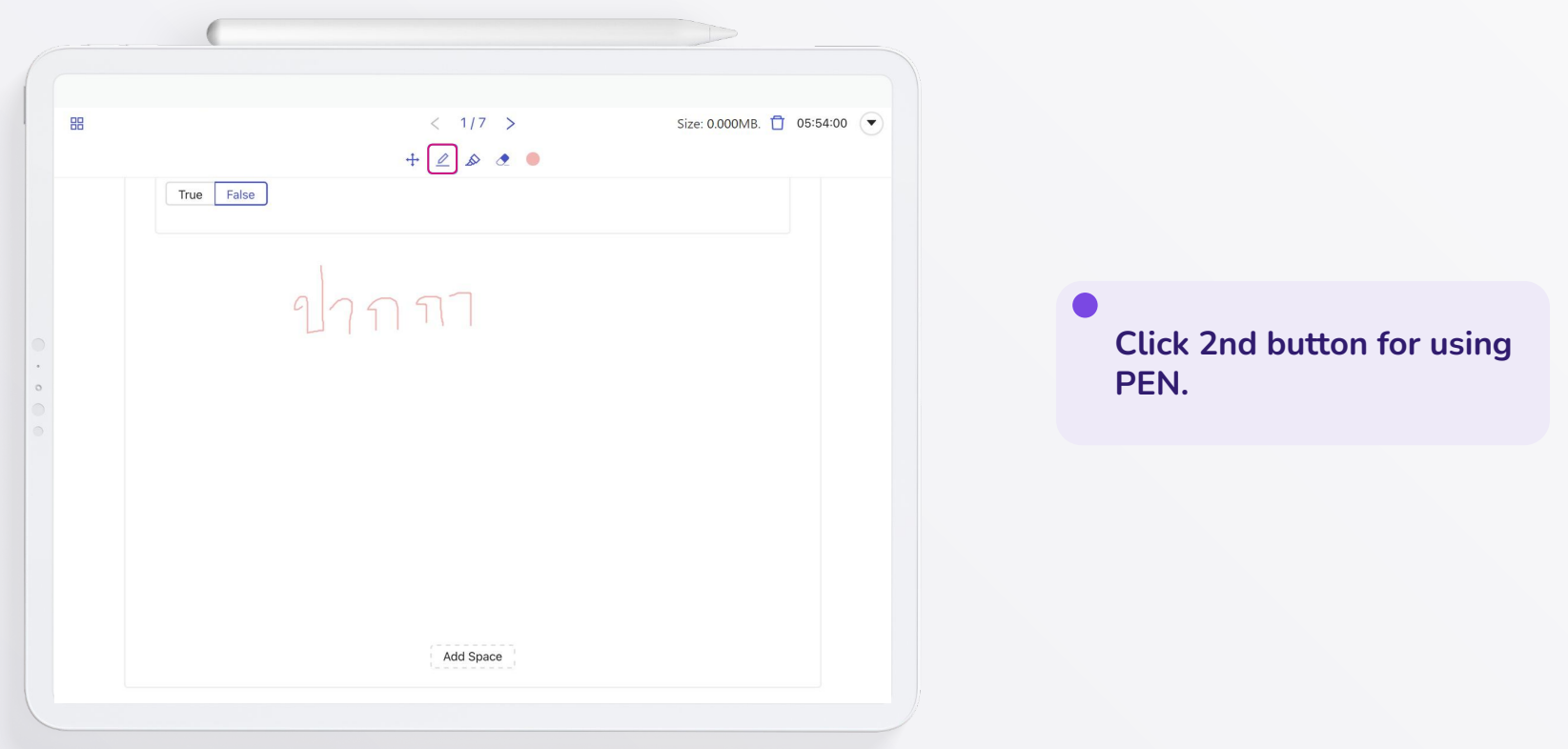

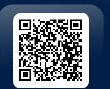

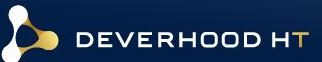

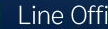

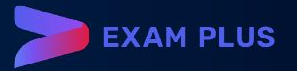

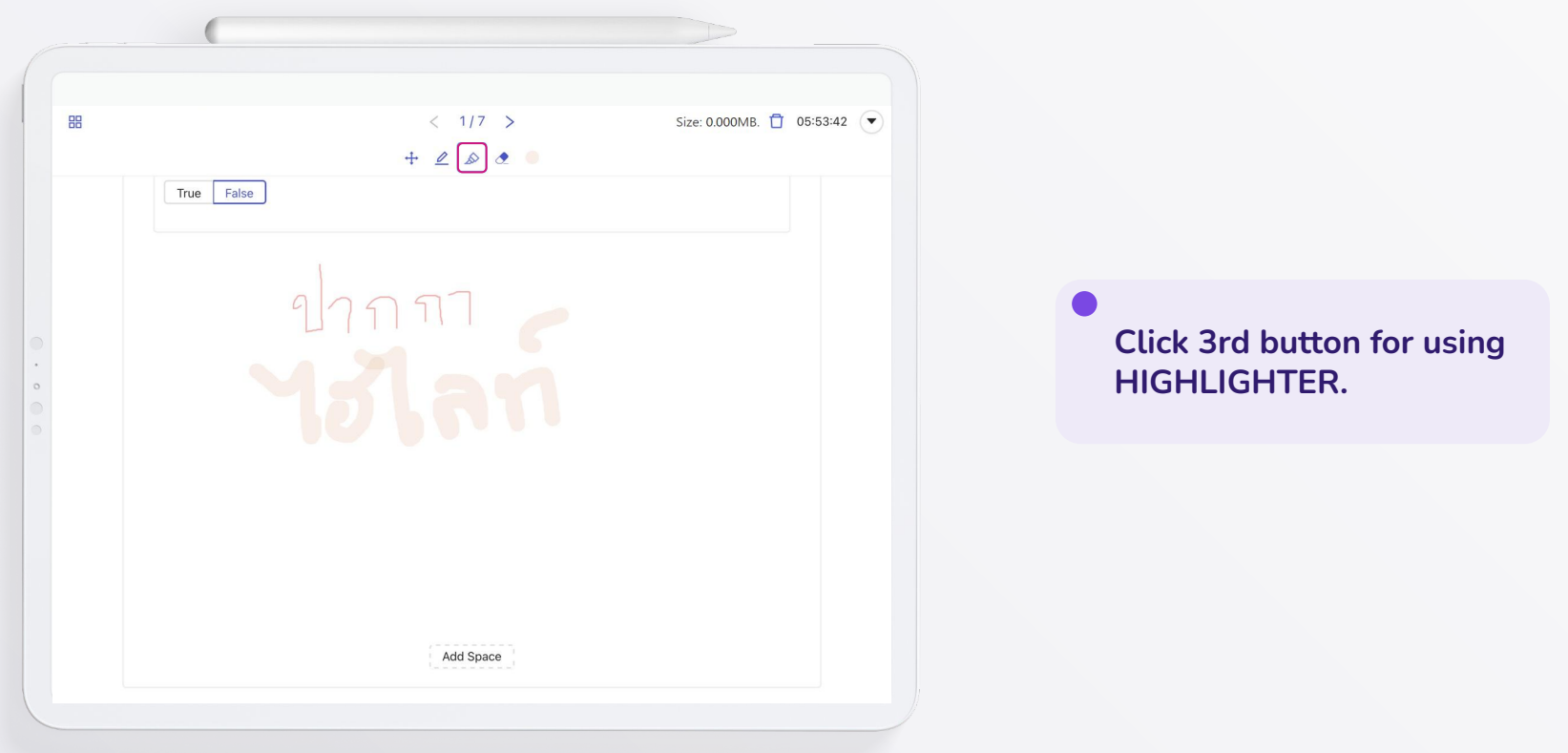

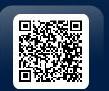

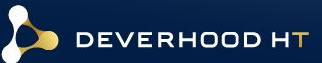

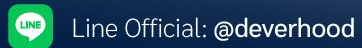

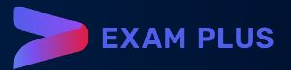

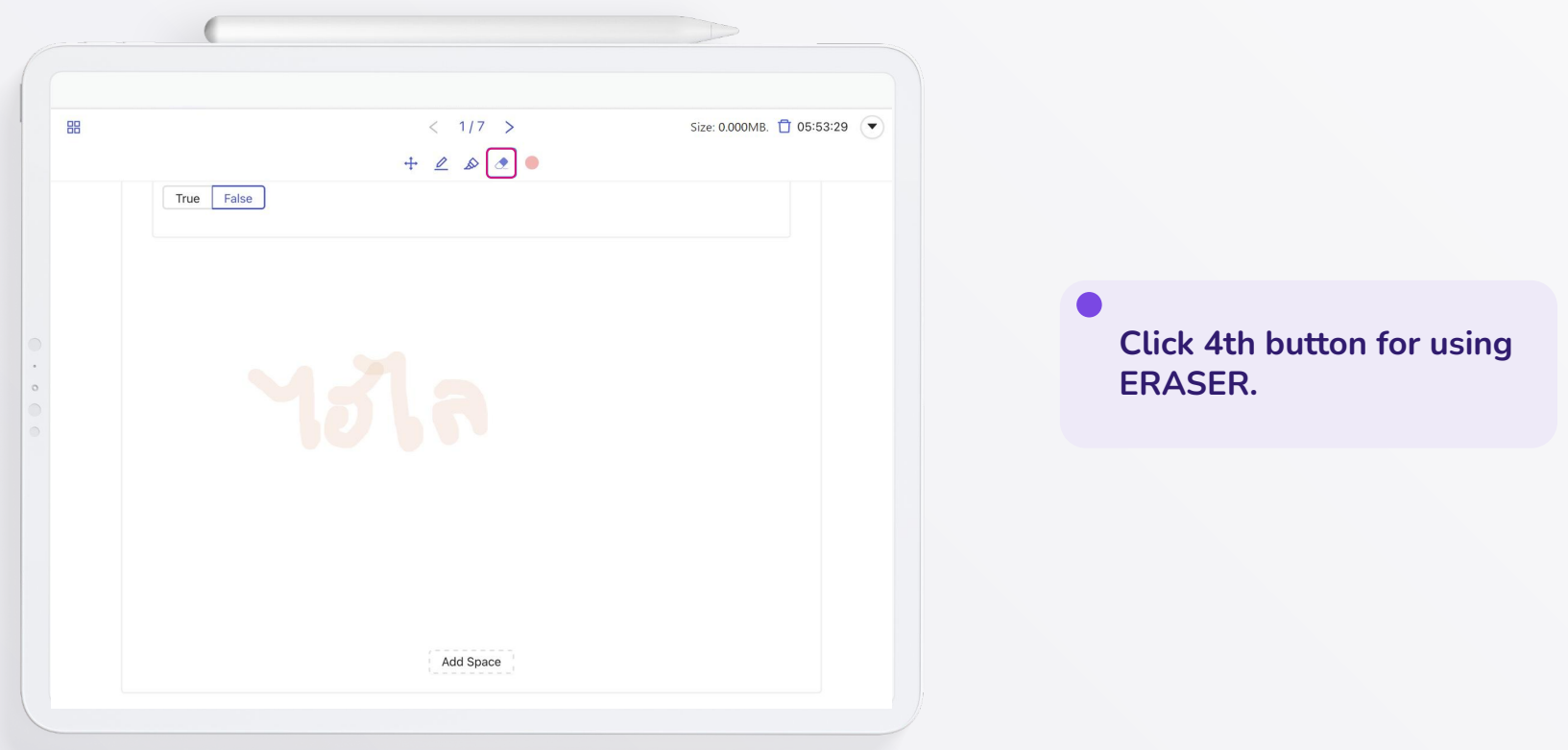

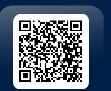

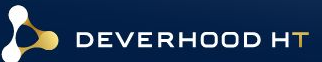

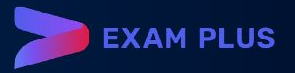

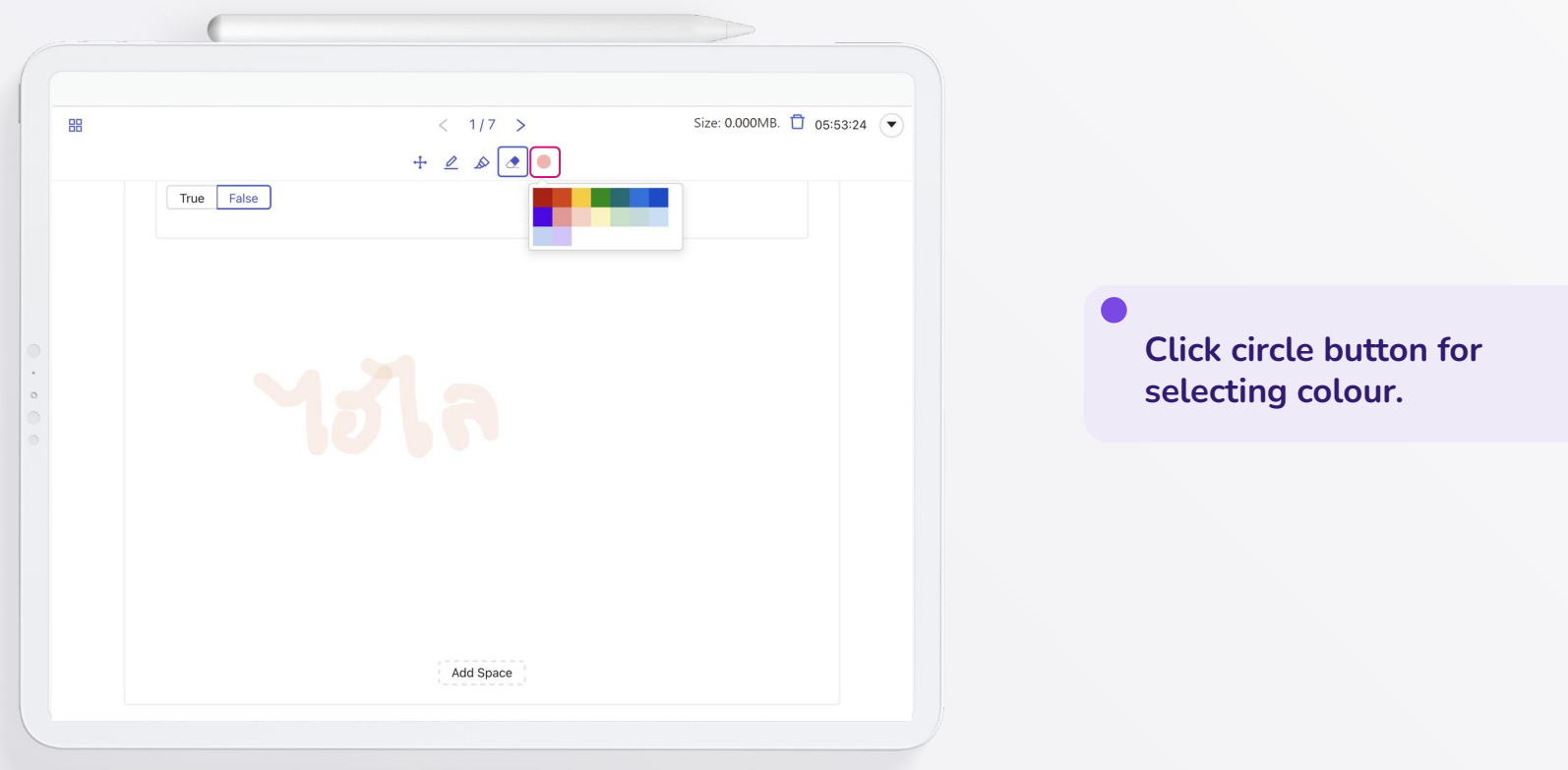

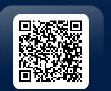

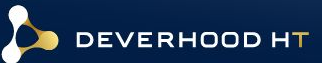

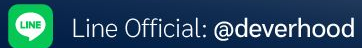

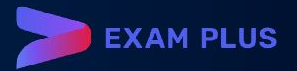

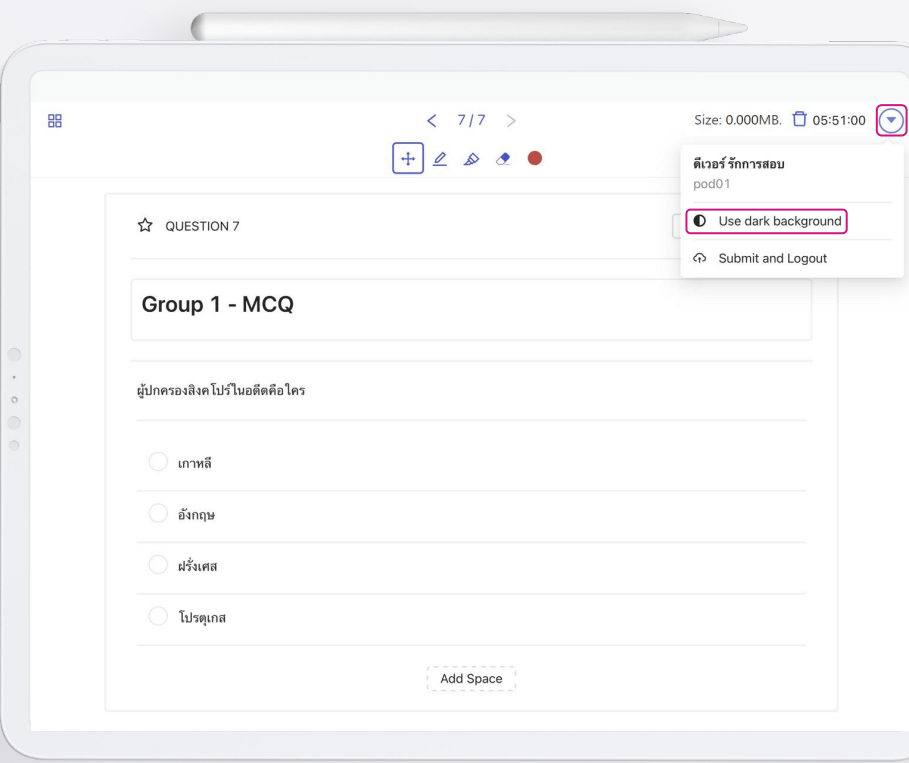

 $\bullet$ 

## **Mode of display**

**If you want change your display in dark mode.**

> **Click USE DARK BACKGROUND tab in MENU button.**

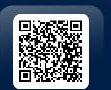

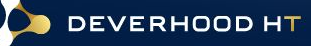

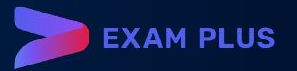

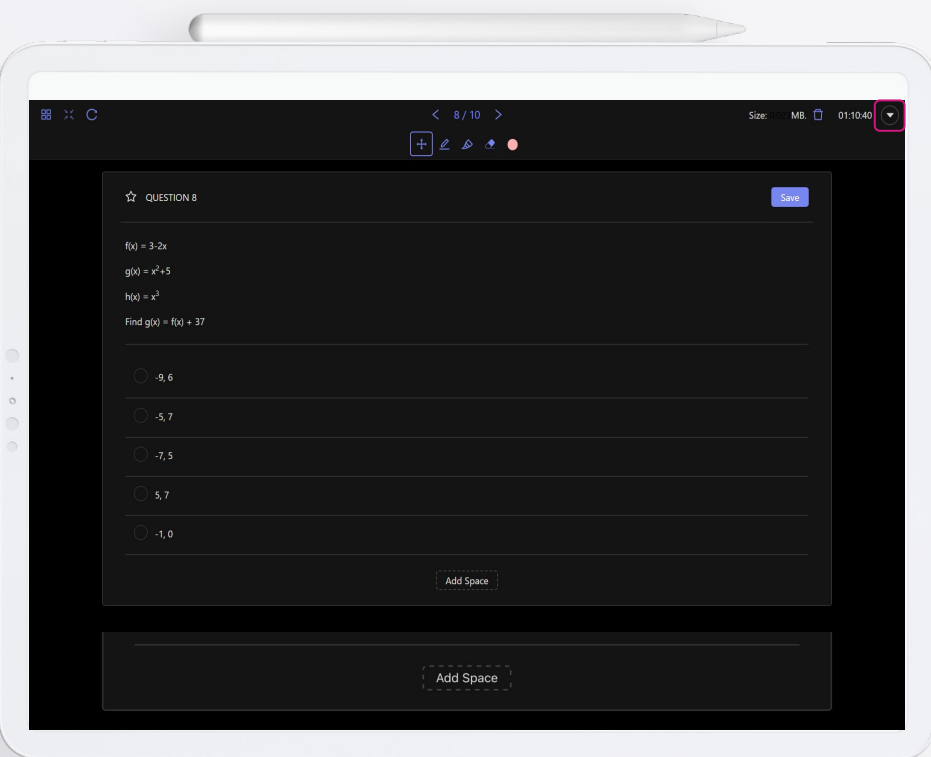

 $\bullet$ 

## **Mode of display**

**Your display will change to dark mode. You can switch back to light mode by the same way.**

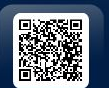

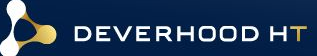

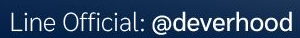

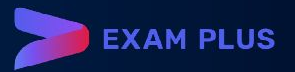

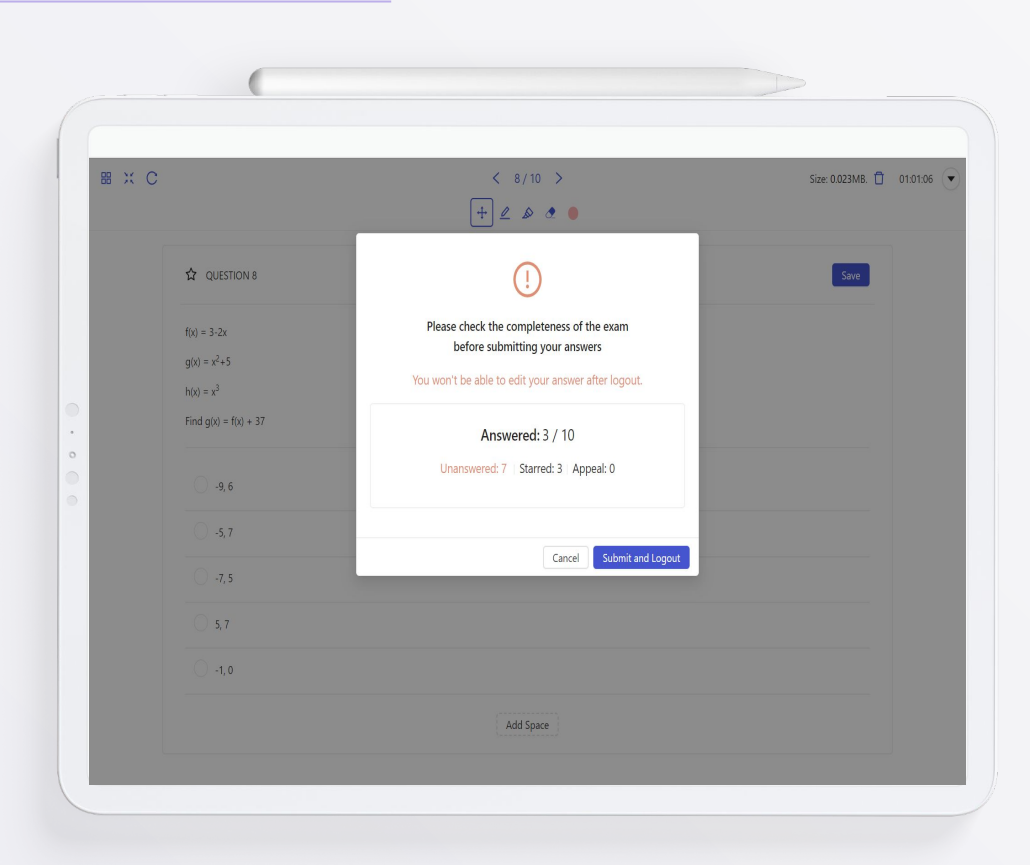

**LINE** 

# **Step to submit and logout**

**After click submit and logout, the pop-up window will show summary of answers and the number of completed, uncompleted and starred questions.**

**Click SUBMIT AND LOGOUT button.**

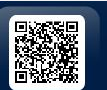

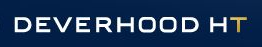

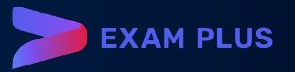

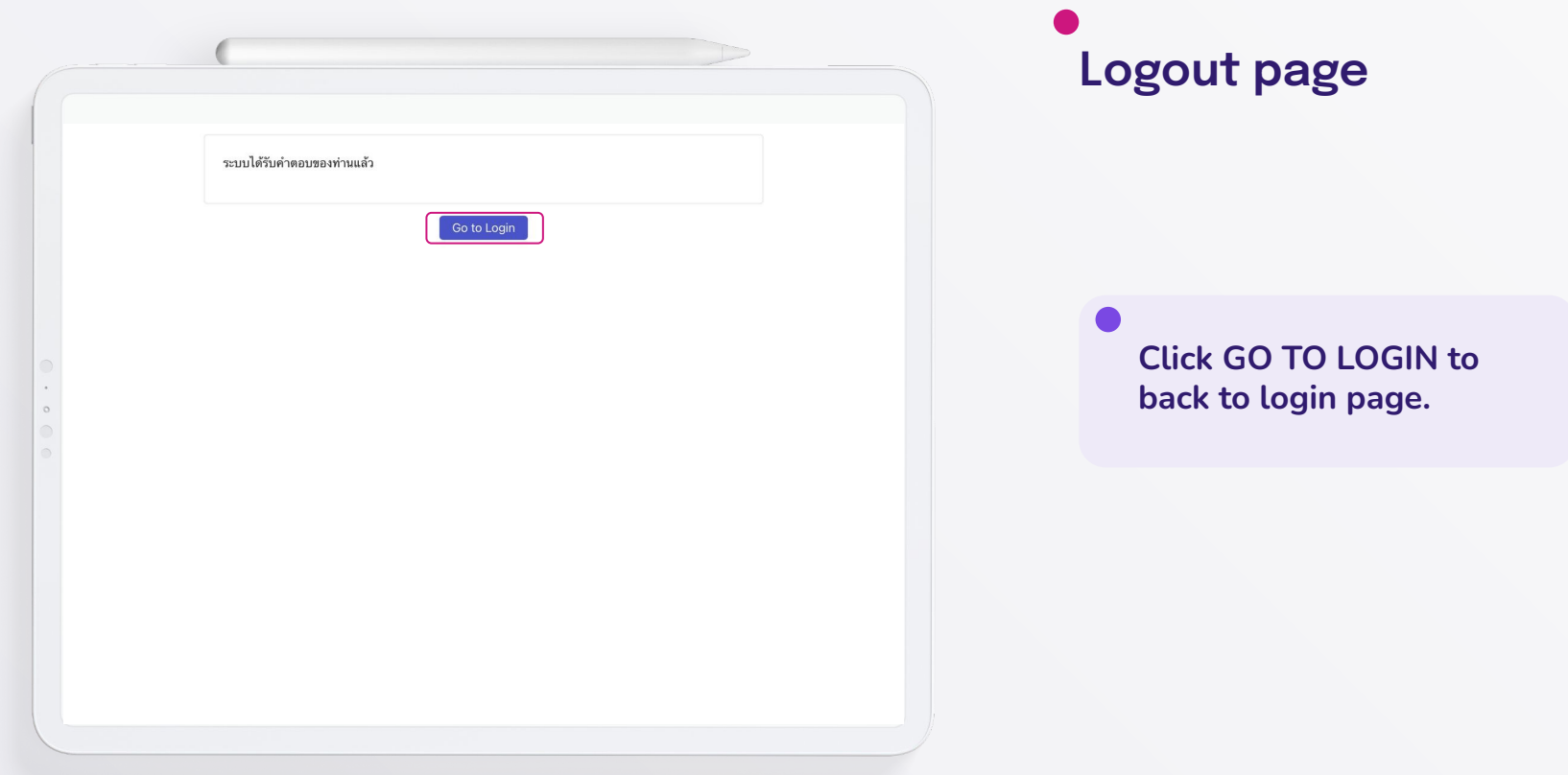

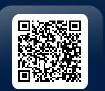

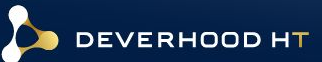

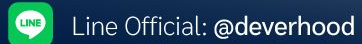

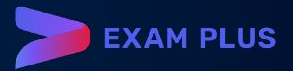

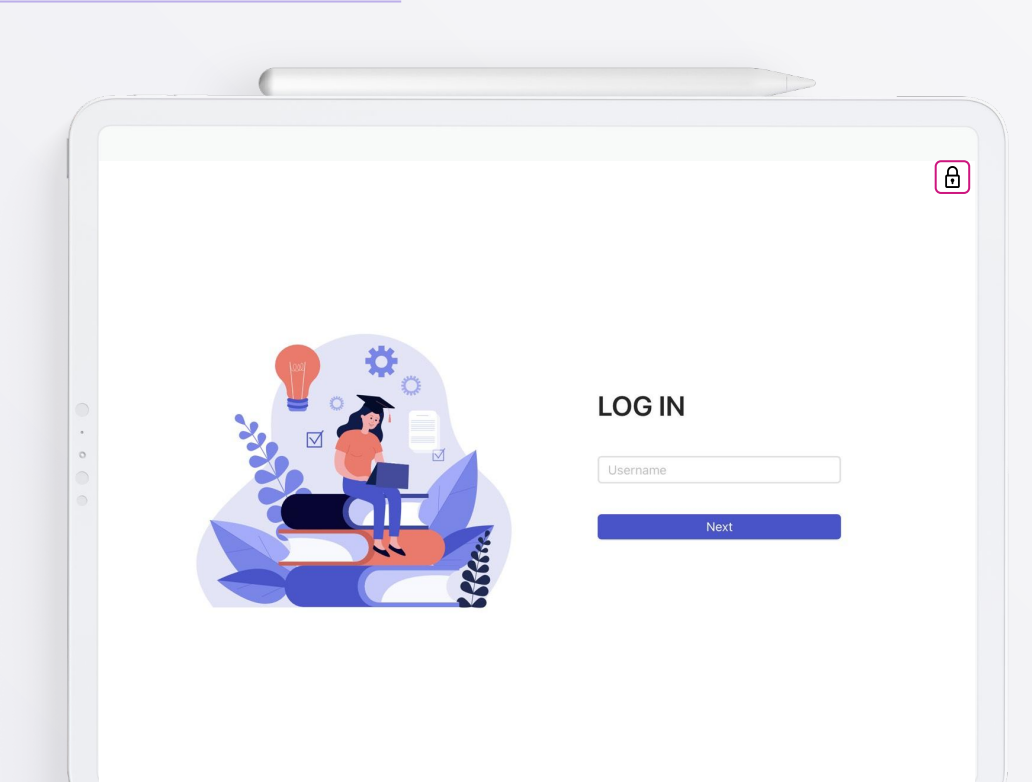

# **Back to login page**

**To unlock Exam Pod, your proctor or teacher will send unlock password to you after the examination was ended.**

#### **On the top right of screen**

**Click Lock icon and enter unlock password.**

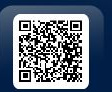

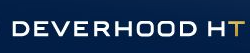

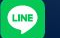

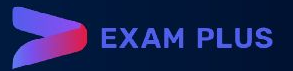